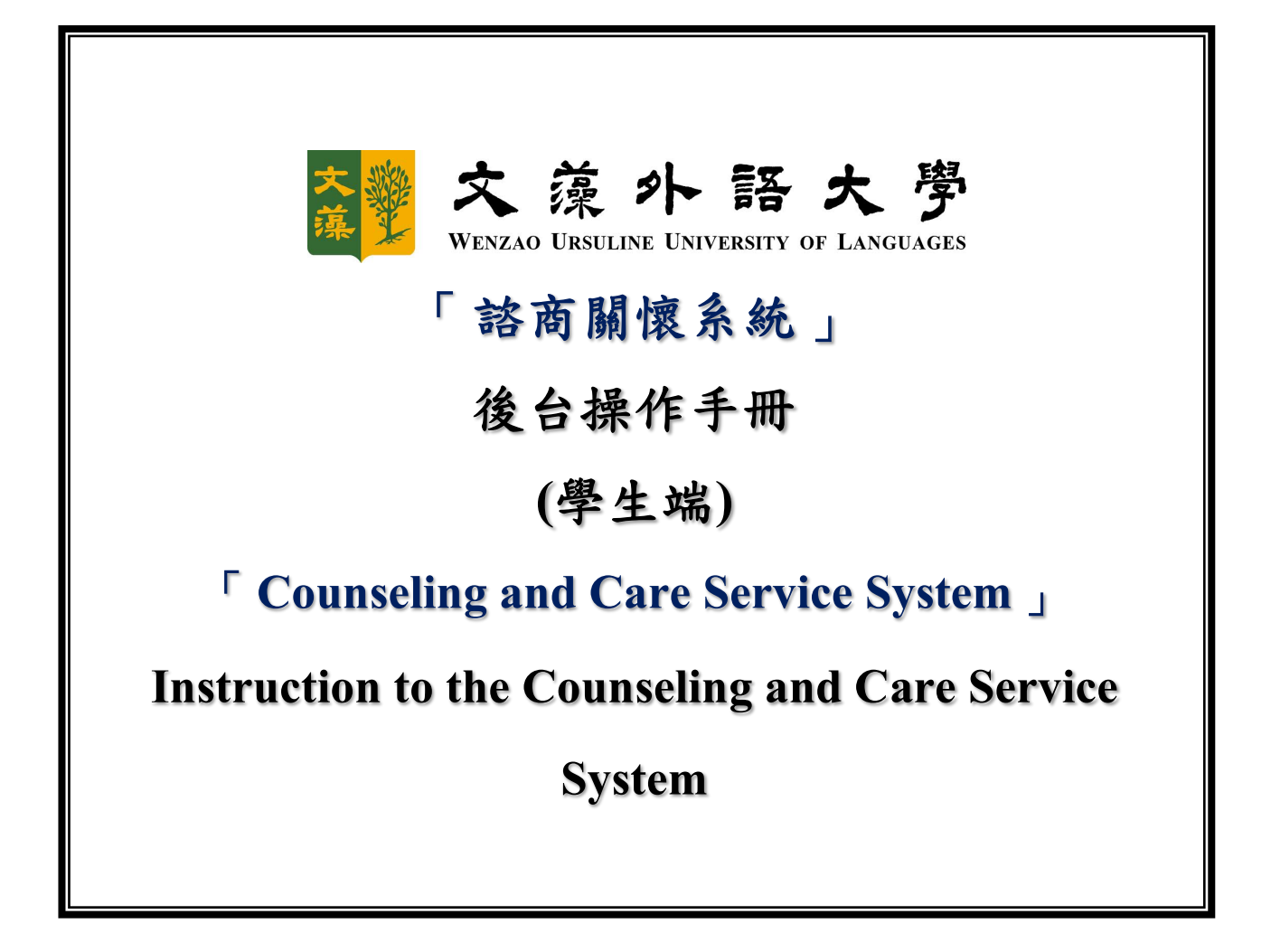

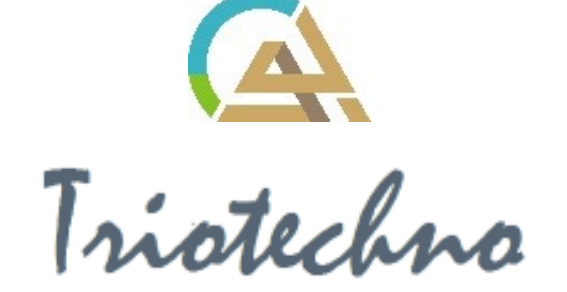

## 目錄 (Table of Contents)

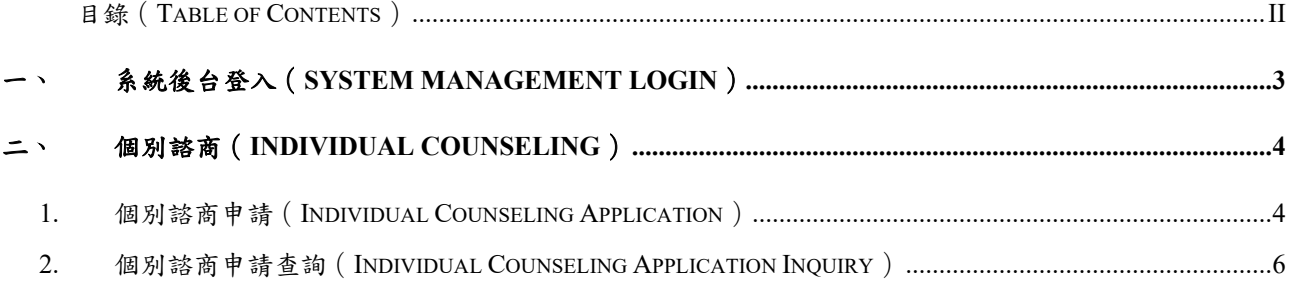

# 一、 系統後台登入(**System Management Login**)

學生於前台登錄頁面,輸入帳號、密碼、驗證碼,點選<mark>登入</mark>後,即可進入系統後台。 Students can log in on the front page by entering their account, password, and verification code. After clicking "Login," they will access the system backstage.

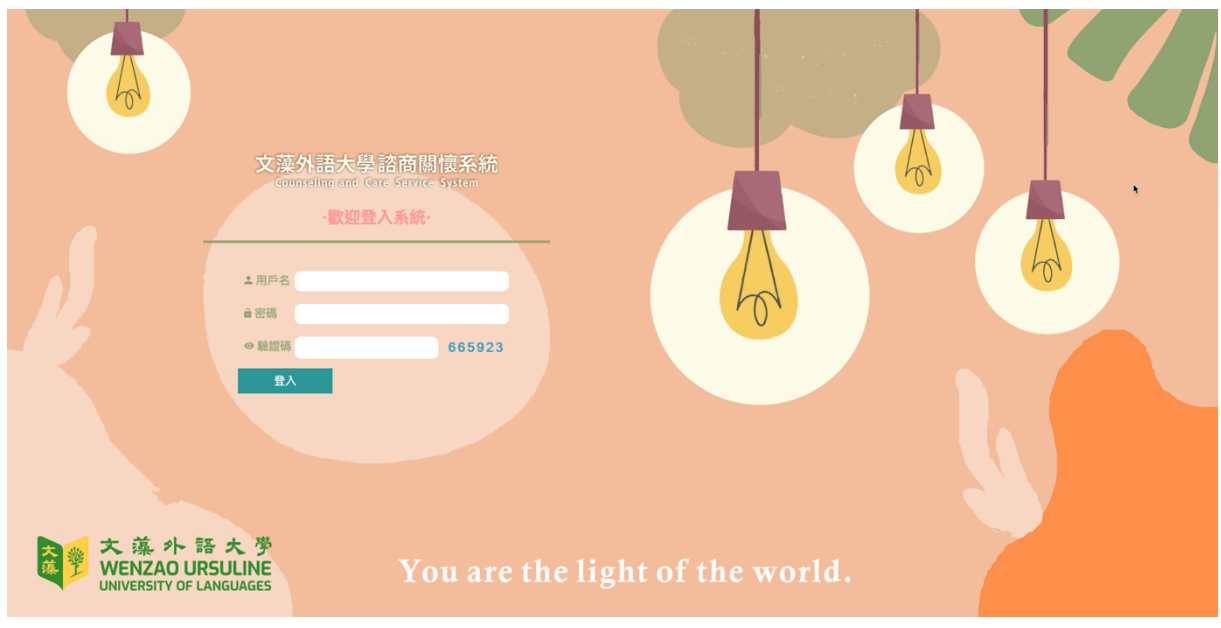

圖 --1 (Figure 1-1)

### 二、 個別諮商(**Individual Counseling**)

#### **1.** 個別諮商申請(**Individual Counseling Application**)

(1) 學生點選個別諮商申請後,系統即帶出申請同意書(如圖二-1),勾選同意後點選 下一步,即可填寫諮商申請表單,包含「基本資料」、「諮商經驗與期許」、「希 望晤談時段」(如圖二-2)。

When students click on "Individual Counseling Application," the system will present the application consent form (as shown in Figure 2-1). After checking the consent box, they can proceed to fill out the counseling application form, which includes "Basic Information," "Counseling Experience and Expectations," and "Preferred Counseling Time" (as shown in Figure 2-2).

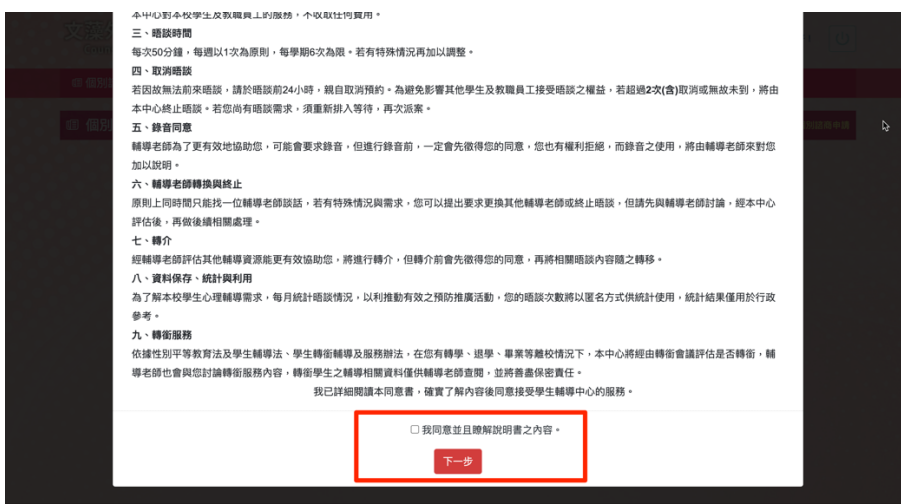

圖二-1 (Figure 2-1)

# 文澳外語大學諮商關懷系統<br>Counceling and Care Service System

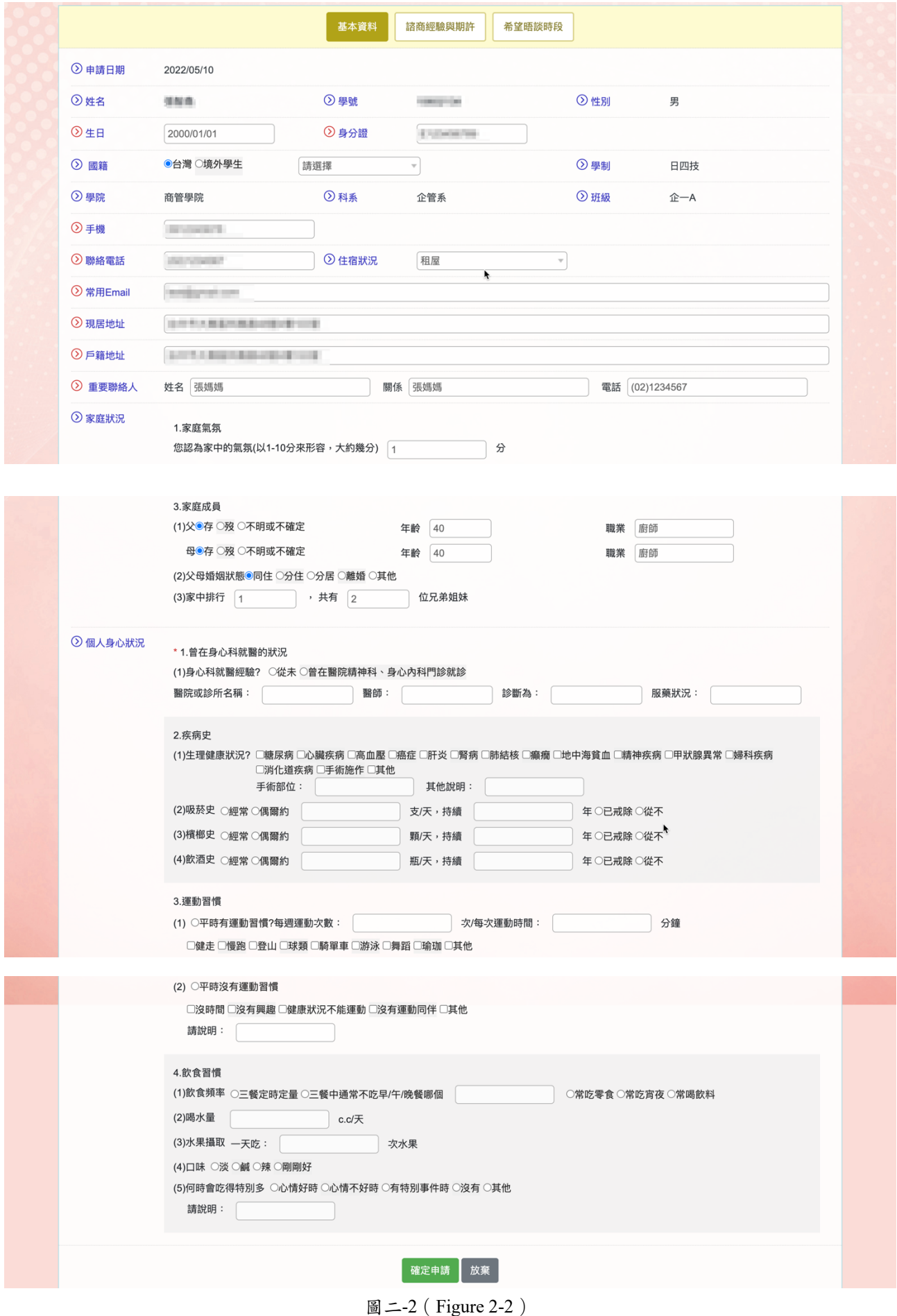

#### **2.** 個別諮商申請查詢(**Individual Counseling Application**

#### **Inquiry**)

(1) 學生可於此功能查詢自己個別諮商申請狀態,開案後會顯示個案編號、輔導老師與 紀錄次數。(如圖二-3) Students can use this feature to inquire about the status of their individual

counseling application. After the case is opened, the case number, counselor, and recording count will be displayed (as shown in Figure 2-3).

- (2) 個管員尚未派案前,學生可自行於「取消申請」欄位輸入原因後點選確定,即可取 消當次的申請。(如圖二-4) Before the counselor is assigned, students can cancel their application by entering the reason in the "Cancel Application" field and clicking "Confirm" (as shown in Figure 2-4).
- (3) 當個案結案後,學生可於「回饋表」欄位點選編輯按鈕,即可填寫回饋表,每筆個 案僅能填寫乙次,填寫後編輯按鈕就就會消失。(如圖二-5) Once the case is closed, students can click the "Edit" button in the "Feedback Form" field to fill out the feedback form. Each case can only be filled out once, and after completion, the "Edit" button will disappear (as shown in Figure 2-5).

| 文藻外語大學諮商關懷系統<br><b>Counseling and Care Service System</b> |           |           |            |        |              |      |         | e<br>同學 您好!    | $\cup$        |
|-----------------------------------------------------------|-----------|-----------|------------|--------|--------------|------|---------|----------------|---------------|
| <b>画個別諮商</b>                                              |           |           |            |        |              |      |         |                |               |
| 個別諮商申請查詢<br>啯<br>個別諮商模組 > 個別諮商申請查詢<br>開案後會顯示下方欄位資訊        |           |           |            |        |              |      |         |                |               |
| 序號                                                        | 申請單       | 取消申請      | 日期         | 來源     | 個案編號         | 輔導老師 | 紀錄      | 狀態             | 回饋表           |
|                                                           | $\bullet$ | 確定<br>原因: | 2022/06/15 | 個別諮商申請 |              |      |         | 申請中            |               |
| 2                                                         | $\bullet$ |           | 2022/05/10 | 個別諮商申請 | 10602134-004 | kana | 1次諮商紀錄。 | 已結案            | $\mathcal{L}$ |
| 3                                                         | $\bullet$ |           | 2022/05/10 | 個別諮商申請 | 10602134-003 | kana | 3次諮商紀錄。 | 已結案            | ◢             |
| 4                                                         | $\bullet$ |           | 2022/05/10 | 個別諮商申請 |              |      |         | 已取消(臨時有事所以想取消) |               |
| 5                                                         |           |           | 2022/04/28 | 學生主動求助 | 10602134-002 | kana | 1次諮商紀錄。 | 已結案            |               |
| 6                                                         |           |           | 2022/04/22 | 學生主動求助 | 10602134-001 | kana | 3次諮商紀錄。 | 已結案            | ◢             |

圖二-3 (Figure 2-3)

文藻外語大學諮商關懷系統 Counseling and Care Service System

文藻外語大學諮商關懷系統 **合 画 同學 您好! (U)** Counseling and Care Service System **画個別諮商** 19 個別諮商申請查詢 個別諮商模組 > 個別諮商申請查詢 ,<br>序號 申請單 個案編號 輔導老師 回饋表 取消申請 日期 來源 紀錄 狀態  $\bullet$ 原因: 確定 2022/06/15 個別諮商申請 申請中  $\overline{1}$  $\overline{2}$  $\bullet$ 2022/05/10 個別諮商申請 10602134-004 1次諮商紀錄。 已結案 ◢ kana 學生申請後,個案尚未開案前,  $\bullet$ 2022/05/10  $\overline{3}$ 個別該商由請 10602134-003 3次諮商紀錄。 已结案 ◢ kana 可自行在此輸入原因後直接取消申請。2205/10  $\overline{4}$  $\bullet$ 已取消(臨時有事所以想取消) 個別諮商申請  $\overline{5}$ 2022/04/28 學生主動求助 10602134-002 kana 1次諮商紀錄。 已結案  $\overline{6}$ 2022/04/22 學生主動求助 10602134-001 kana 3次諮商紀錄。 已結案 ◢ 圖 二-4 (Figure 2-4) 文藻外語大學諮商關懷系統 **A 画图 图象 您好! (U) Counseling and Care Service System 1個別諮商** 1 個別諮商申請查詢 個別諮商模組 > 個別諮商申請查詢

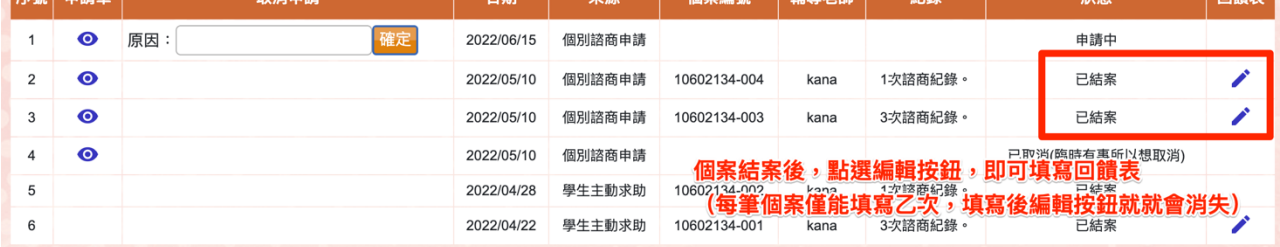

圖二-5 (Figure 2-5)